## How to Access NJDOL SAGE/IGX

## How to request SAGE/IGX access for the FY 23 CARE grant:

- 1. Make sure you are registered with NJ START: <u>http://www.njstart.gov/</u>. All entities who engage in business in NJ must register to receive reimbursement payments. If already registered, please review your current details in NJStart for accuracy.
- 2. Send a Letter of Intent to <u>CAREGrant@dol.nj.gov</u> (*details p. 12 of <u>NGO</u>*). Please be sure to read carefully and include the details requested in the sample document.

## When your Letter of Intent (LOI) is received: (details p. 12 of NGO)

Upon review of LOI, CARE staff will:

- 1. New organization to the CARE Grant: NJDOL staff will confirm your staff contact details for those working on the application, and the level of SAGE access for staff. NJDOL staff will then link your organization and staff to the FY23 CARE grant portal.
- 2. **Current CARE grant recipients**: Your organization and staff members working on the application will be linked to the FY23 CARE grant with their current access level, unless otherwise requested. Staff will use their existing username and password to access the application.

# Three staff roles in SAGE/IGX:

- 1. **Authorized Official** (AO): Usually an ED/CEO. Can perform all roles. AO is the only role that can submit a grant application, add staff and sign the grant contract, if applicable.
- 2. **Agency Administrator** (AA): Can view and create expense reports and program reports, can submit reports.
- 3. Agency Staff (AS): Can view and create expense reports and program reports.

## Unique SAGE/IGX URL for NJDOL Grants:

**There are many variations of SAGE**. The link to the NJDOL SAGE/IGX site is http://njdol.intelligrants.com

We strongly encourage making a shortcut on your desktop for ease of access.

### **2023 CARE Grant Application**

- 1. Login into SAGE/IGX. You will be on the Dashboard page.
- 2. Go to "My Opportunities" section and click on the "Care Grant Application 2023" link.
- 3. On the far-left side of the "Document Landing Page" is the SAGE/IGX Ribbon. The dark blue "Application" header tab contains the pages you will complete.

**HELPFUL TIP**: Be sure to save as you go through the application pages. The "Save" button is in the upper right corner.

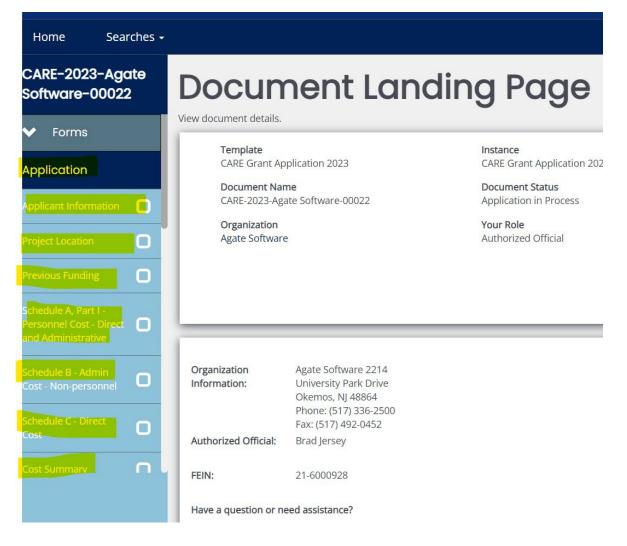

## **Applicant information page**

- 1. Please make sure to select either "Single Applicant Application" or "Collaborative Applications" and then select "Save" in the upper right corner. Selecting Collaborative Applications will unlock required fields.
- 2. All applicants must complete all contact information fields.

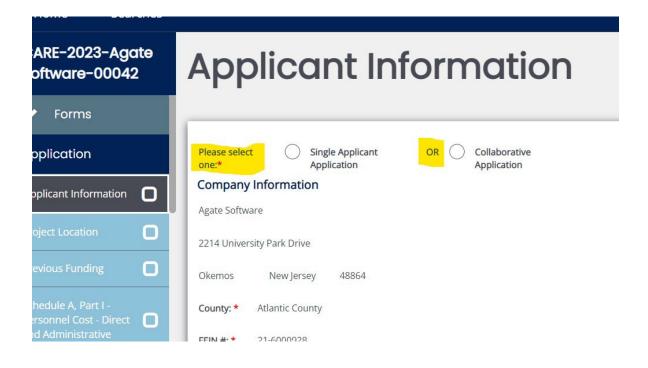

# **Project Location tab**

Follow directions on page. The New Jersey Legislative District # is a hyperlink so that you can access a list of districts if needed. You can enter multiple districts.

## **Previous Funding tab**

Follow directions on page.

## Schedule A: Part I Personnel Cost, Direct & Administrative

- 1. Page Title (optional strongly suggest you name the page).
- 2. Enter the personnel information in the grey boxes along the top budget chart.

- 3. Manually enter the salary and fringe amounts in the appropriate boxes for each applicable funding source- Temporary Disability Insurance, Family Leave Insurance, Earned Sick Leave, and Unemployment Insurance. The total costs will populate automatically in the grey boxes on the left.
- 4. If this person performs an administrative role on the grant, be sure to select the "Administrative" check box.
- 5. Upload your fringe detail at the bottom of the page. The fringe detail should be on letterhead and dated. You will not be able to submit your grant without the fringe detail.
- 6. When done, save the page, and click next form at the bottom of the page to proceed to Schedule A, Part II.

HELPFUL TIP: Enter all personnel on Schedule A before proceeding with Schedules B & C.

**HELPFUL TIP:** The "+" symbol will add addition entries for staff details (see right corner of budget chart).

| Co             | st -                                                                                       | ule A<br>Dire<br>istra    | ct a                   | nd                                         | Pers             | onne                                   | )            |     |                     | New No    | ote                     | Print | Save        | Add             | Delete   |
|----------------|--------------------------------------------------------------------------------------------|---------------------------|------------------------|--------------------------------------------|------------------|----------------------------------------|--------------|-----|---------------------|-----------|-------------------------|-------|-------------|-----------------|----------|
|                | ne requested in                                                                            |                           |                        | orogram-specific i<br>dule A, Part II. (Bo |                  | requirements.)<br>uired for each liste | d position.) |     |                     |           |                         |       |             |                 |          |
| Page Title     | Optional:                                                                                  |                           |                        |                                            |                  |                                        |              |     |                     | New N     | lote                    | Print | Save        | Add             | I   Dele |
| List emplo     |                                                                                            |                           |                        | roject component).<br>.)                   |                  |                                        |              |     |                     |           |                         |       |             |                 | +        |
|                | Check if Position Title<br>Admin Cost                                                      |                           |                        | Legal Firs                                 | t Name           | Legal Last Name                        |              |     | Annual Salary/Wages |           | % of Time<br>on Project |       | -           | Frin<br>Benefit |          |
|                | 0 of 100                                                                                   |                           |                        | 0 of 100                                   |                  | 0 of 100                               |              |     | \$                  |           |                         | 96    |             | 96              |          |
|                |                                                                                            |                           |                        | Temporary Disa                             | bility Insurance | Family Leav                            | e Insurance  |     | Earned Si           | ick Leave |                         |       | UIF         | unding          |          |
|                | Cost Estimate<br>(Salary/Wages)                                                            | Cost Estimate<br>(Fringe) | Total Cost<br>Estimate | Salary/Wage                                | Fringe           | Salary/Wage                            | Fringe       |     | Salary/Wage         | Fi        | ringe                   | S     | alary/Wages | F               | ringe    |
| Total<br>Costs | \$0                                                                                        | \$0                       | \$0                    | \$                                         | \$               | \$                                     | \$           |     | \$                  | \$        |                         |       | 5           | \$              |          |
| Schedule<br>A  | Cost Estimate<br>(Salary/Wages)                                                            | Cost Estimate<br>(Fringe) | Total Cost<br>Estimate | Salary/Wage                                | Fringe           | Salary/Wage                            | Fringe       |     | Salary/Wage         | F         | inge                    | S     | alary/Wages | F               | ringe    |
| Total Cost     | \$0                                                                                        | \$0                       | \$0                    | \$0                                        | \$0              | \$0                                    |              | \$0 | \$0                 |           |                         | \$0   | \$          | 0               | \$0      |
| Administra     | ative Cost:                                                                                | \$                        |                        |                                            |                  |                                        |              |     |                     |           |                         |       |             |                 |          |
| Direct Cos     | t:                                                                                         | \$                        |                        |                                            |                  |                                        |              |     |                     |           |                         |       |             |                 |          |
| Fringe bene    | l <mark>efit Rate(s)</mark><br>i <mark>fit rate(s) justificatic</mark><br>by the preparer. | n must be on letterhe     | ad and or/in excel fo  | ormat, signed                              | Select           | Drag Files Here                        |              |     |                     |           |                         |       |             |                 |          |

# Schedule A, Part II: Personnel Cost – Direct & Administrative Justification

This page will populate the position title from Schedule A, Part 1. Please provide a description of the role as it applies to the CARE grant.

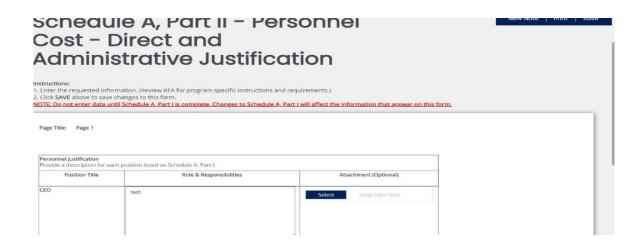

### Schedule B – Administrative Cost – Non-Personnel

Enter applicable budget details, if any.

| lon-perso                                                                                                    | onnel                                                                                                  |                                                                                           |                      |                   |                 |                |   |
|----------------------------------------------------------------------------------------------------|----------------------------------------------------------------------------------------------------|-------------------------------------------------------------------------------------------|----------------------|-------------------|-----------------|----------------|---|
| structions:                                                                                                    |                                                                                                    |                                                                                           |                      |                   |                 |                |   |
| <ul> <li>This page is optional and is not<br/>Please enter your information H</li> <li>Fields with an * next to them ai</li> <li>To proceed to the next page yo</li> <li>To add additional Direct Studer</li> <li>To return to the Forms Menu cl</li> </ul> | hen click <b>SAVE</b> . Field<br>re required.<br>u may click the <b>SAVE</b><br>at Services after savi | ds will populate with inform<br>E/NEXT button or use the F-<br>ng this page click the ADD | orm Section on the m |                   |                 |                |   |
|                                                                                                    |                                                                                                    | lustification                                                                             | for Cost             |                   | Number of Units | Cost Per Unit  | + |
| Cost Categories                                                                                                    |                                                                                                    | (include cost bas                                                                         |                      |                   | Humber of onits | cost i ci onic |   |
| Cost Categories                                                                                                    | test                                                                                                   |                                                                                           |                      | 4                 |                 | \$             |   |
|                                                                                                    | test<br>4 of 500<br>Total                                                                              |                                                                                           |                      | Earned Sick Leave | UI Funding      |                |   |

### Dropdown box options:

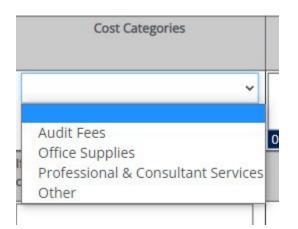

### SCHEDULE C – DIRECT COST

Enter applicable budget details.

# Schedule C - Direct Cost

Instructions:

- This page is optional and is not required to be completed.
   Please enter your information then click SAVE. Fields will populate with information and any errors will be noted at this point.
- Fields with an \* next to them are required.
  To proceed to the next page you may click the SAVE/NEXT button or use the Form Section on the menu. Selecting NEXT does not Save page.
  To add additional Non-Personnel Costs after saving this page click the ADD button.
- To return to the Forms Menu click the Forms Menu link above.

#### Page Title:

### In accordance with the budget guidelines contained in the NGO, list non-personnel cost categories applicable to grant proposal.

In addition to the justification, include the cost basis on how you arrived at the Total Funds Needed for each budget category. In most cases, the cost basis includes a calculation (e.g. 50 notebooks @ \$1.00 = \$50.00).

| Cost Categories                                                   |            | Justificatio                      | n for Cost                |                   | Number<br>of Units | Cost Per Unit         |
|-------------------------------------------------------------------|------------|-----------------------------------|---------------------------|-------------------|--------------------|-----------------------|
| ~                                                                 | of 500     |                                   |                           | ħ                 |                    | \$                    |
| F Cost Category "Other" selected,<br>hen detail must be included. | Total Cost | Temporary Disability<br>Insurance | Family Leave<br>Insurance | Earned Sick Leave | UI Funding         | Total Funds<br>Needed |
|                                                                   | \$0        | \$                                | \$                        | \$                | \$                 | \$0                   |
| Schedule C Total                                                  | \$0        | \$0                               | \$0                       | \$0               | \$0                | \$0                   |

+

New Note | Print | Save | Add | Dele

# Dropdown box options:

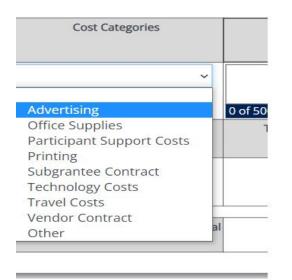

## **Cost Summary**

This page is a summary of budget Schedules A-C.

# Admin cost percentage for the grant cannot exceed 10% for any funding source.

| Cost Category                          | Temporary Disability<br>Insurance | Family Leave<br>Insurance | Earned Sick Leave | UI Funding | Total Funds Needed |
|----------------------------------------|-----------------------------------|---------------------------|-------------------|------------|--------------------|
| A. Personnel Cost Total                | \$0                               | \$0                       | \$0               | \$0        | \$(                |
|                                        | \$0                               | \$0                       | \$0               | \$0        | \$0                |
| Fringe Benefit                         | \$0                               | \$0                       | \$0               | \$0        | \$0                |
| B. Admin Cost - Non<br>Personnel Total | \$0                               | \$0                       | \$0               | \$0        | \$0                |
|                                        | \$0                               | \$0                       | \$0               | \$0        | \$0                |
| C. Direct Cost Total                   | \$0                               | \$0                       | \$0               | \$0        | \$0                |
|                                        | \$0                               | \$0                       | \$0               | \$0        | \$0                |
| Grand Total                            | \$0                               | \$0                       | \$0               | \$0        | \$0                |
| Admin Cost Total                       | 0                                 | \$0                       | \$0               | \$0        | \$0                |
| dmin Cost Percentage                   | %                                 | %                         | %                 | %          | %                  |

## **Grant Application Attachments Tab**

The following uploads are required for all applications:

- 1. Current Tax Clearance Certificate
- 2. Grant Application Questions
- 3. Organizational Commitment and Capacity
- 4. Work Plan

## **Collaborative Application Attachments Tab**

If this tab does not populate for you, make sure you have selected "Collaborative" on the Applicant Information page and press "Save."

For each subgrantee, list the name of the organization in the text box, and upload the following

- 1. Work Plan one per subgrantee
- 2. Budget Details (Please use the FY23 CARE Grant Excel Spreadsheet) one per subgrantee
- 3. Letter of Commitment one per subgrantee

To add a section for each subgrantee, select the "+" sign in the top right corner.

### **Miscellaneous Attachments tab**

Upload additional supporting documentation for your budget line items.

## **Contract tab**

## **Vendor Information**

Your vendor information may pre-populate. Otherwise, choose from dropdown and SAVE.

### Submit

Once you have completed all the sections of the application, you may submit.

- 1. Scroll down on the ribbon on the left to "Status Options" tab
- 2. Click "Application Submitted" to submit the application

**NOTE**: "Document Validation" screen may appear, indicating any errors that must be addressed before the application can be submitted. If so, complete the changes needed and resubmit your application.

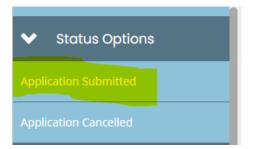

# **Miscellaneous SAGE Help**

You may have noticed the following symbols to the left of your name on the Dashboard page.

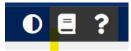

The circle icon: high contrast button, changes the SAGE page colors to black and white

The paper icon: a link to SAGE training manuals

The question mark icon: if not there, click your name: allows you to view/change your profile details.